# Connect to Network Drive from Home (Student MAC)

Angelo State University allows students to connect to various network drives from home using the Cisco VPN client. The steps below will show how to connect to the Angelo network via the Cisco VPN client and place a shortcut on the finder.

#### **Please Note!**

Your activities may be monitored while connected to the Angelo State University network. Any unauthorized activity may result in a loss of network access both from home and on campus!

# STEP 1: Connect to the VPN client

- 1. Open the Cisco **VPN client** from the Dock or Applications folder.
- 2. Click the **Connect** button on the top left corner of the window
- 3. **Sign into** the login window using your Ramport username and password
- 4. Click the **Continue** button on the window that pops up

### STEP 2: Connect to the Drive

- 1. Click on the Desktop
- 2. Click on the **Go** drop down menu bar.
- 3. Click **Connect to Server**
- 4. Type the path to the desired drive exactly as it appears below:
	- P Drive: **smb://fileserve1/userspace/username**
	- J Drive: **smb://fileserve1.angelo.local**
- 5. Click **Connect**
- 6. If a login box appears, sign in using your Ramport username/password.

## STEP 3: Save Drive to Sidebar (Optional)

- 1. With the drive set as the active window, click **File** on the top toolbar.
- 2. Click **Add to Sidebar** to add it to the Finder's sidebar

You should now have a sidebar link that links directly to a network drive. Be aware that the link will only work if you have access to the network folder and connected to the Angelo network via the Cisco VPN client. If you have any issues connecting, contact the Technology Service Center at (325) 942-2911 or toll free at (866) 942-2911.

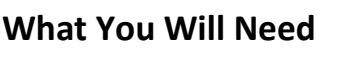

A laptop or desktop running a Mac OS<sup>.</sup>

Cisco VPN software Download from angelo.edu webpage

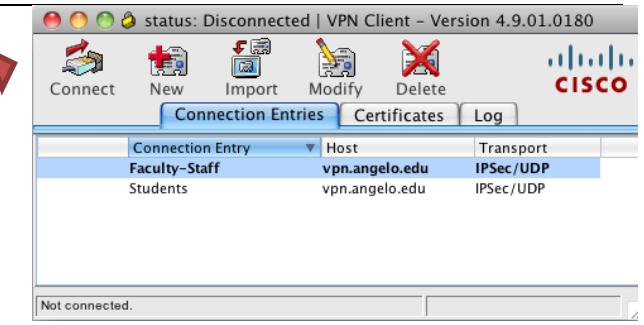

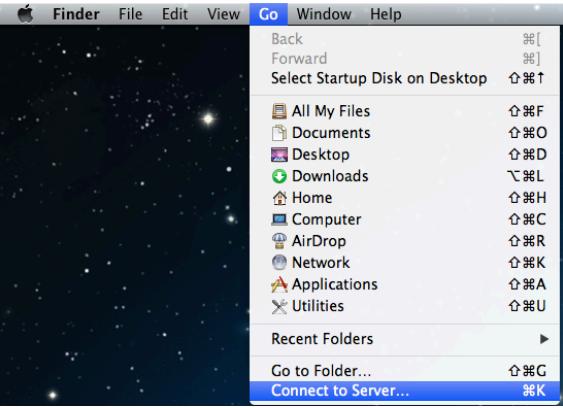

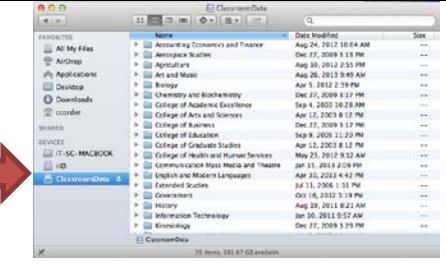

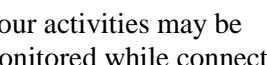